# **Connecting to a Macintosh PowerBook**

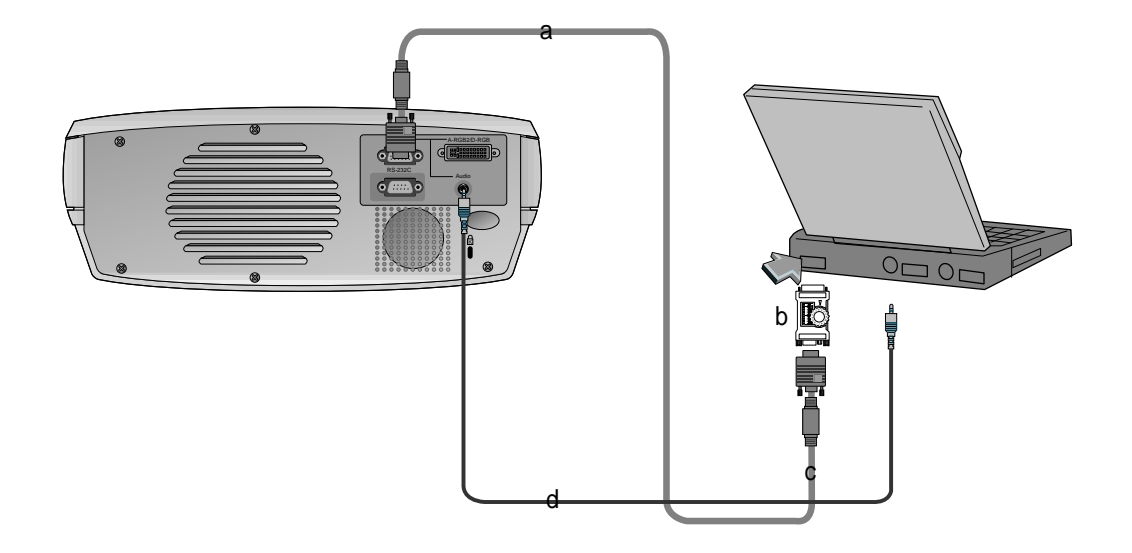

- a. Connect computer cable to **A-RGB1** of the projector.
- b. Set the adjusting number and letter of the Macintosh desktop adaptor in accordance with the resolution you want to use and connect the adaptor to the Macintosh. (Refer to page  $29 \sim 30$ )
- c. Connect the computer cable to the Macintosh desktop adaptor.
- d. Connect the audio cable of PC (LINE OUT sound port) to **Audio** of the projector.

# **Connecting to a wireless transmitter (option)**

- When connecting the wireless transmitter with external equipments, match the colors of connecting ports (Video - yellow, Audio(L) - white, Audio(R) -red).
- If you have a mono VCR, connect the audio cable from the VCR to the AV input of the wireless AV transmitter.
- See the wireless transmitter-receiver operating guide for installation and connection etc.

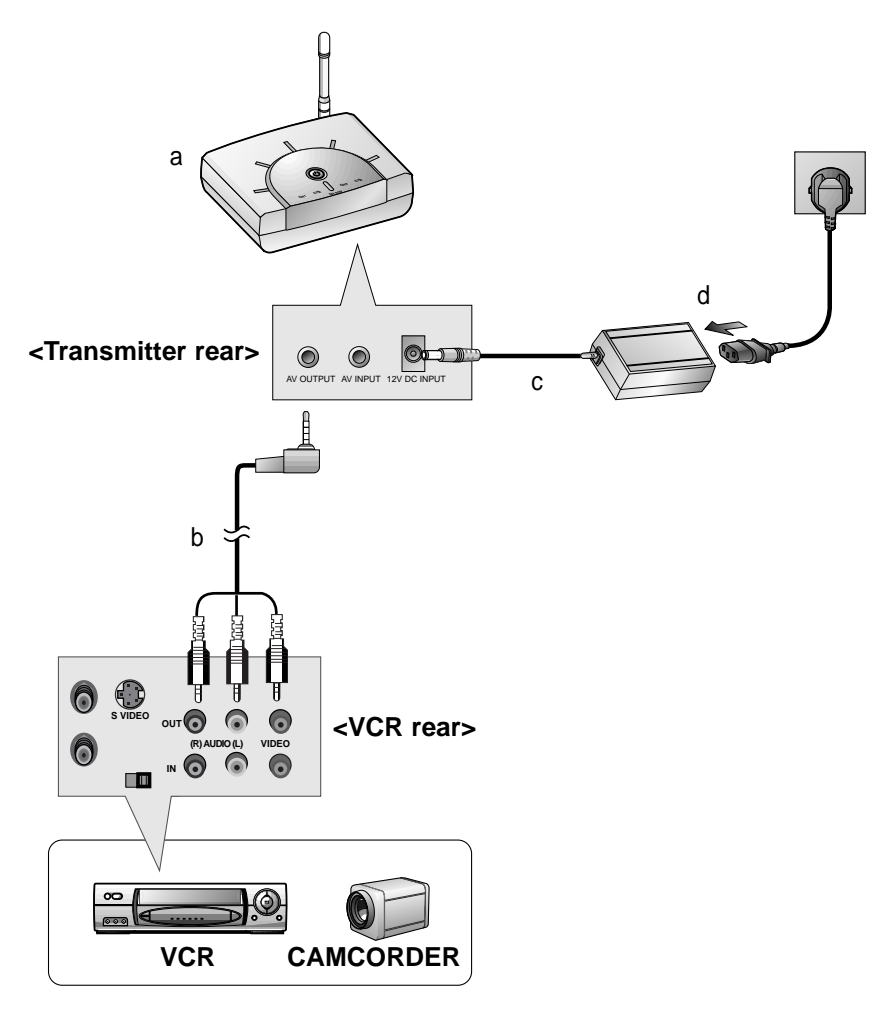

- a. Turn the power button of a transmitter on, and adjust desired channel with channel button and place the wireless AV transmitter toward the wireless receiver.
- b. Connect the output ports of the VCR to the AV OUTPUT port of the wireless AV transmitter.
- c. Connect the adaptor to the DC input of the wireless AV transmitter .
- d. Connect the power plug to the wall outlet socket after connecting the power cord to the adaptor.

# **Connecting to a wireless receiver (option)**

• When connecting the wireless receiver with external equipments, match the colors of connecting ports (Video - yellow, Audio(L) - white).

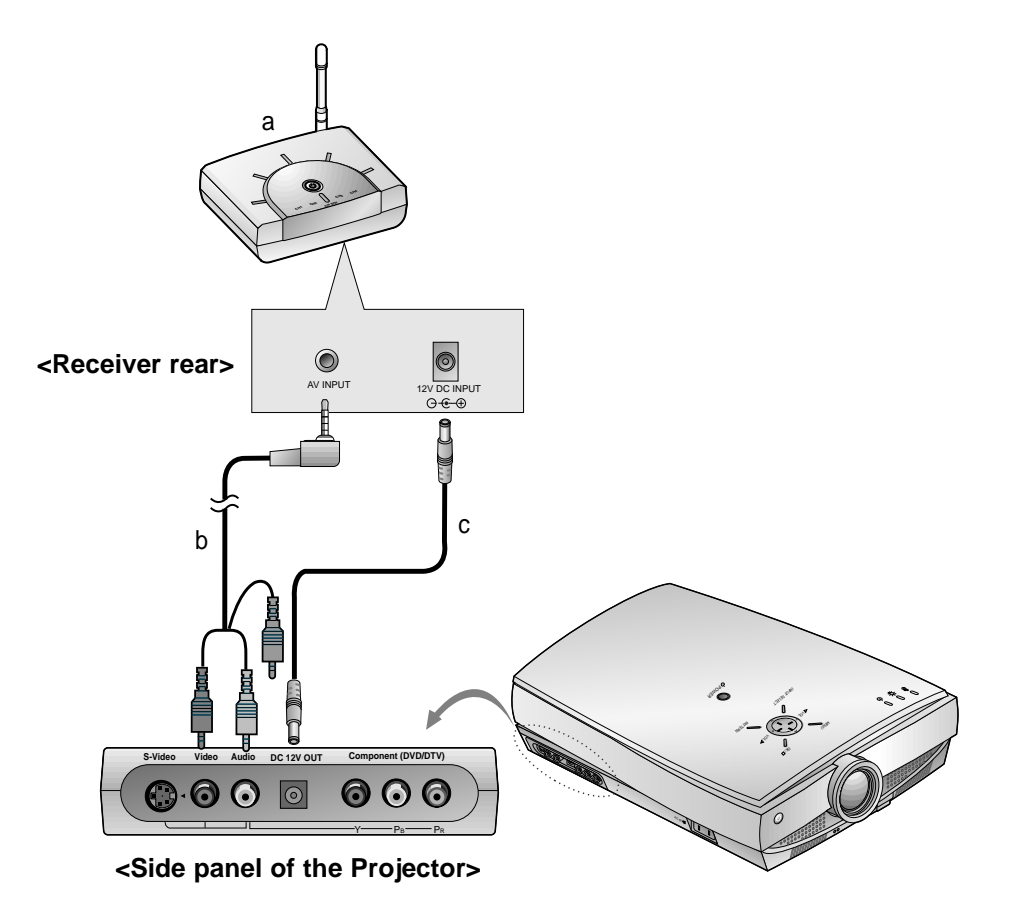

- a. Turn the power button of a receiver on, and adjust channel number same to the channel number of a transmitter with the channel button. Place the wireless AV receiver toward the wireless transmitter.
- b. Connect the AV input ports of the projector to the AV INPUT port of the receiver.
- c. Connect the DC output of the projector to DC input of the wireless receiver with DC cable.

### **Connecting to a Video Source**

\* You can connect a VTR, a camcorder, a LDP or any other compatible video image source to the projector.

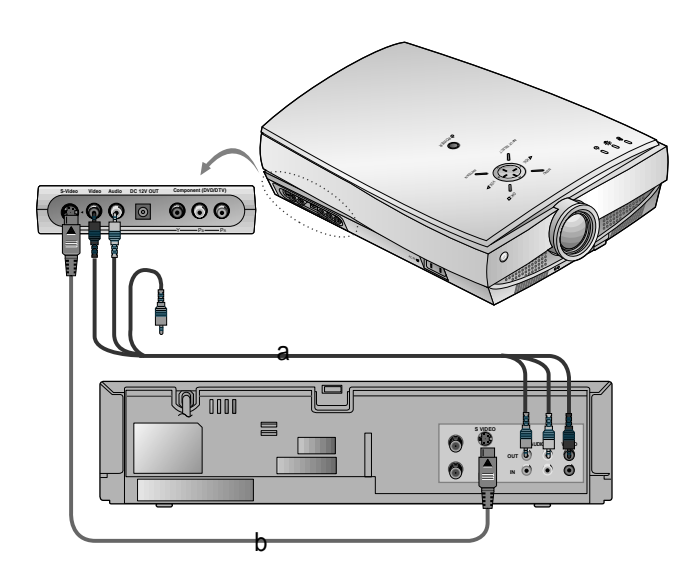

#### **< How to connect 1 >**

a. Connect the AV input ports of the projector to the output ports of the A/V source with A/V cables. If you connect the Audio(R) of external equipment with projector, you can't hear the sound. The video cable is yellow and the left audio is white and right audio is red.

- b. Connect S-Video input port of the projector to S-Video output port of A/V source with S-Video cable. Connect the Audio input ports of the projector to the output ports of the A/V source with Audio cable.
	- \* You can get better picture quality when connecting S-Video source to the projector.

## **Connecting to a DVD**

\* The outputs(Y, PB, PR) of the DVD might be labeled as Y, Pb, Pr / Y, B-Y, R-Y / Y, Cb, Cr according to the equipments.

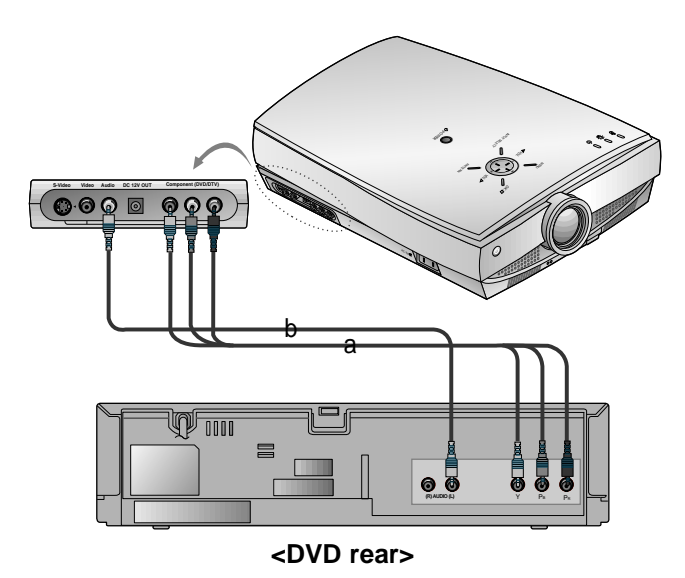

- a. Connect the **Component (DVD/DTV)** ports (**Y**, **PB**, **PR**) of the projector to the Video output ports (**Y**, **PB**, **PR**) of the DVD.
- b. Connect the **Audio** port of the projector to the Audio output port (**L**) of the DVD.
- c. Use a DVD with Component 480i(576i)/480p mode.

# **Connecting to a D-TV Set-Top Box**

- **\* To receive D-TV programmes, it is necessary to purchase a D-TV receiver (Set-Top Box) and connect it to the projector.**
- **\* Please refer to the owner's manual of the D-TV Set-Top Box for the connection between LCD projector and D-TV Set-Top Box.**
- **\* Use a D-TV receiver with DTV 720p/1080i mode.**

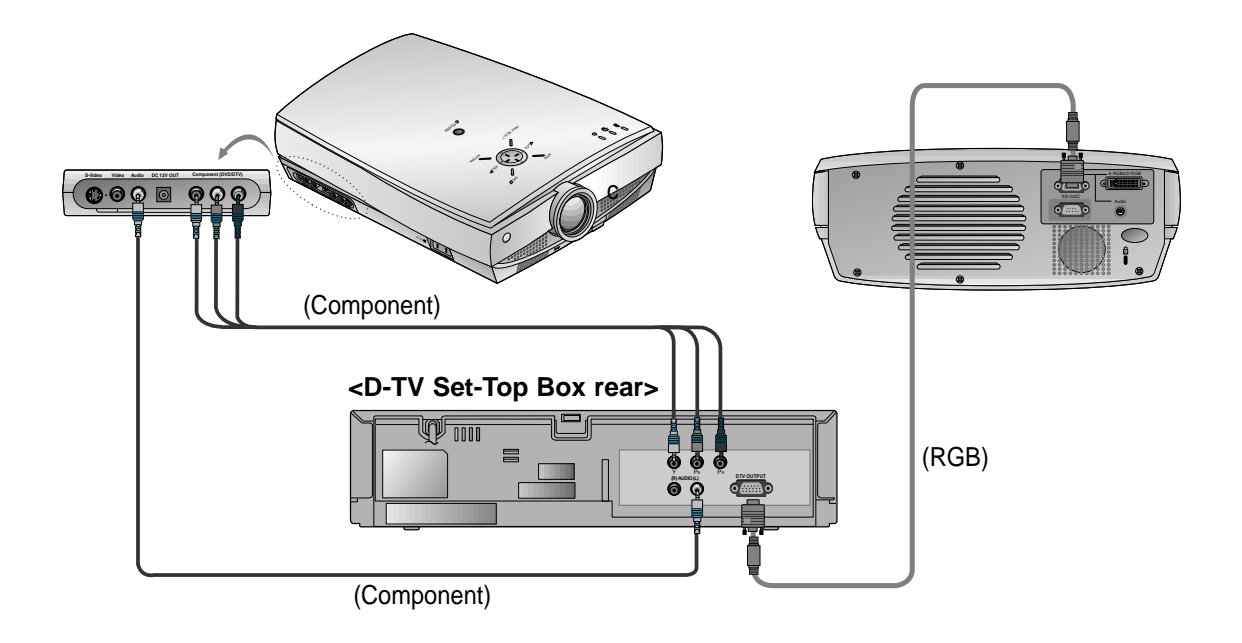

### **< How to connect-In case of connecting RGB>**

- a. Connect computer cable to **A-RGB1** of the projector. \* If the Set-Top Box has DVI output, use DVI cable.
- b. Use a DTV receiver with DTV 720p/1080i mode.

#### **< How to connect-In case of connecting Component>**

- a. Connect the **Component (DVD/DTV)** ports (**Y**, **PB**, **PR**) of the projector to the Video output ports (**Y**, **PB**, **PR**) of the D-TV Set-Top Box.
- b. Connect the **Audio** port of the projector to the Audio output port (**L**) of the D-TV Set-Top Box.
- c. Use a DTV receiver with DTV 480p/720p/1080i mode.

# **Function checking**

\* If there is no input signal, Menu will not display on screen.

\* This operating guide explains operation of A-RGB1 mode mainly.

#### Press the **MENU** button to show a menu on screen. **1**

### Press the  $\blacktriangle$ ,  $\nabla$  button to select a menu. **2**

● Each press will cycle through the different menus as shown below.

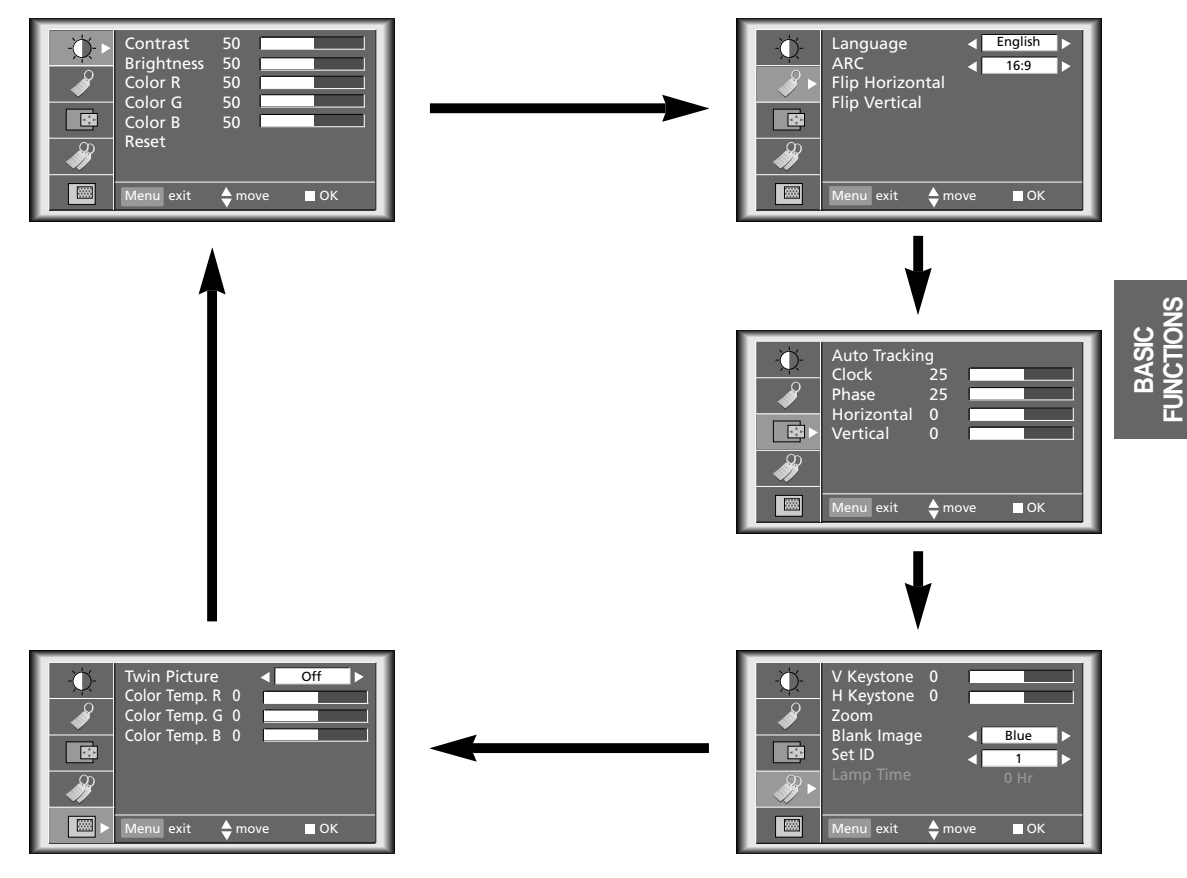

Press the **OK**  $(\blacksquare)$  button and then press the  $\blacktriangle$ ,  $\blacktriangledown$  or **VOLUME**  $(\blacktriangleleft, \blacktriangleright)$  buttons to select a feature you want to use.

● To finish the menu display, press the **MENU** button.

- $*$  In Video and S-Video mode and Component(480i(576i)), D-RGB mode  $\Box$  menu is not displayed.
- \* Only A-RGB1, A-RGB2, Component(480p, 720p, 1080i) mode displays [**Horizontal**], [**Vertical**] in menu
- $*$  The sub menus of  $\Diamond$  menu in Video and S-Video mode and Component mode are different from those in the RGB mode. (Refer to page 52).
- \* [**Color R**], [**Color G**], [**Color B**] : Use only for the A-RGB1 and the A-RGB2 modes. [**Color R**], [**Color G**], [**Color B**] items are used to adjust the R/G/B color levels when the RGB analog input signal has improper R/G/B signal levels.

## **Using Still function**

Press the **STILL** button.<br>\* You can freeze the input image.

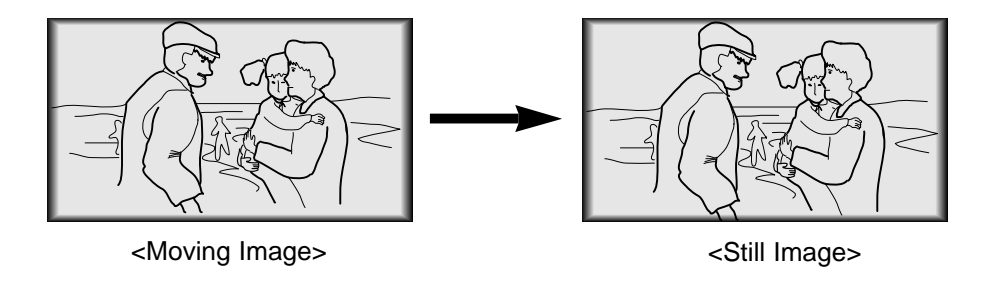

To finish this function, press the any button again.<br>
<sup>\*</sup> The STILL function would release automatically after about 10 minutes.

### **Selecting language**

Press the **MENU** button and then use  $\triangle$  /  $\nabla$  button to select the  $\diamond$  menu.

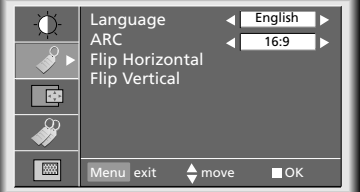

Press the OK ( $\blacksquare$ ) button and then use  $\blacktriangle$  /  $\nabla$  button to select [Language] item. **2**

Press the **VOLUME**  $(\blacktriangleleft, \blacktriangleright)$  button to select the language you want to use.

- On-Screen-Display(OSD) is marked in the selected language from this point.
- To finish menu display, press the **MENU** button.

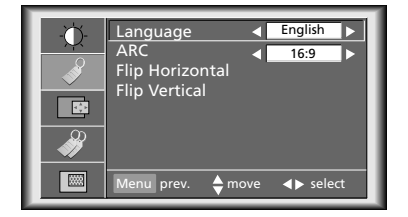

### **Checking lamp time**

Press the **MENU** button and then use  $\blacktriangle / \blacktriangledown$  button to select the  $\diamondsuit$  menu.

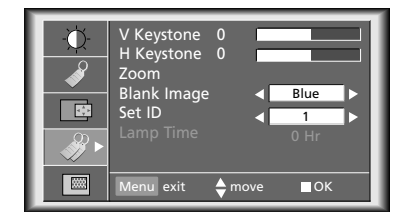

- You can see the used lamp time.
- When projector lamp is reaching the end of its life(over 1500 hours), the lamp indicator will be turned red and the projector will display "Replace the Lamp" on screen.
- The OSD, "Replace the Lamp" is displayed 10 seconds from the first power on.
- The lamp warning LED illuminates red continuously in case of excessing of lamp time.

\* You can adjust red, green, or blue to any color temperature you prefer.

Press the **MENU** button and then use  $\blacktriangle$  /  $\nabla$  button to select the  $\boxed{mn}$  menu.

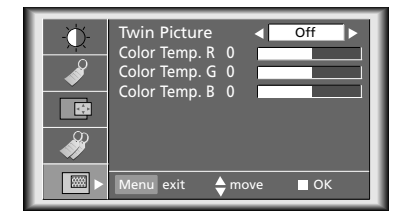

Press the  $\mathbf{OK}$  ( $\blacksquare$ ) button and then use  $\blacktriangle$  /  $\blacktriangledown$  button to select a color. **2**

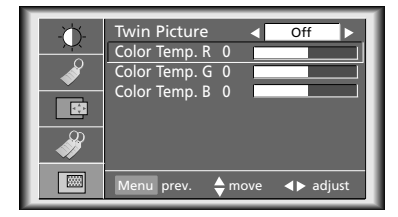

Use the **VOLUME**  $(4, )$  button to make appropriate adjustments.

- The adjustment range of [**Color Temp. R**], [**Color Temp. G**] and [**Color Temp. B**] is -50 ~ +50.
- To exit the menu display, press the **MENU** button.

# **Using Blank function**

\* This function may be effective if you need to get attention of the audience during presentations, meetings or briefings.

#### Press the **BLANK** button.

**1**

- \* The screen turns off to a background color and sound also turns off.
- \* You can choose the background color. Refer to page 43.

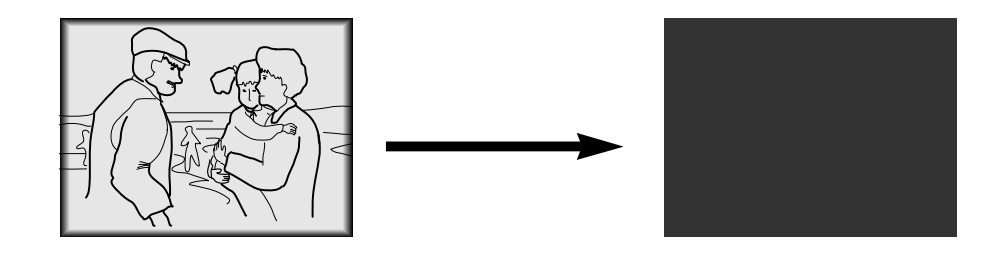

Press any buttons to cancel the blank function.

\* On exiting the blank status sound also is restored.

### **Selecting Blank Image color Selecting Blank Image color**

Press the **MENU** button and then use  $\blacktriangle / \blacktriangledown$  button to select the  $\diamondsuit$  menu.

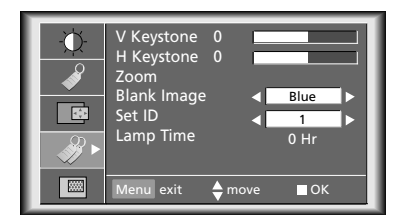

Press the  $\overline{OK}$  ( $\blacksquare$ ) button and then use  $\blacktriangle$  /  $\nabla$  button to select [**Blank Image**] item.

**SPECIAL FUNCTIONS**

Press the **VOLUME**  $(4, )$  button to select the color you want to use. **3**

- Background color will be changed to the selected Blank function color from this point.
- To exit menu display, press the **MENU** button.

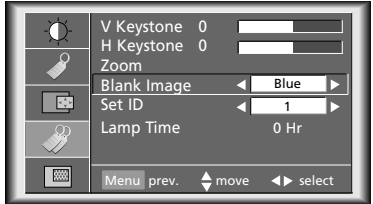

# **Using Flip Horizontal / Vertical function**

### **Flip Horizontal Function Flip Horizontal Function**

\* This function reverses the left and the right side of the projected image. Use this function when projecting from behind onto a transparent screen being viewed from the opposite side.

 $\overline{\phantom{a}}$  exit  $\overline{\phantom{a}}$  move OK

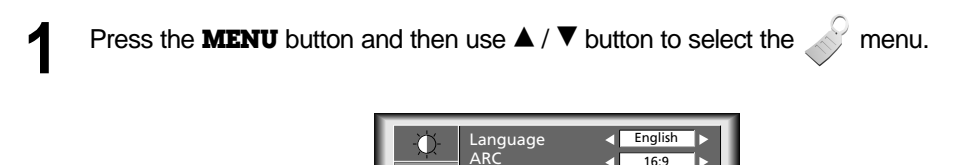

F

圖

Press the **OK**  $(\blacksquare)$  button and then use  $\blacktriangle$  /  $\nabla$  button to select [**Flip Horizontal**] item. **2**

Flip Horizontal Flip Vertical

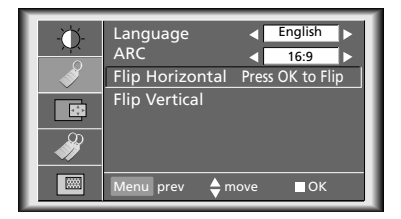

Press the  $OK($  $\blacksquare)$  button to see reversed image.

● Each time you press the button, the image will be reversed.

● To finish menu display, press the **MENU** button.

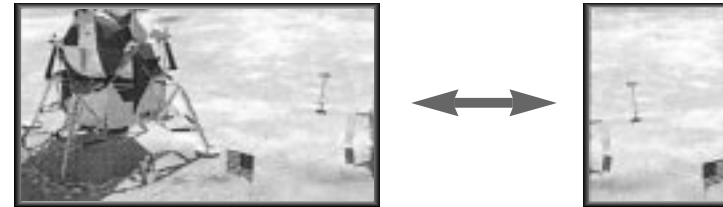

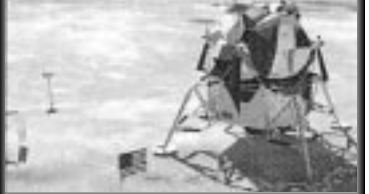

### **Flip Vertical Function**

- \* This function reverses the upper and the lower side of the projected image.
- \* When you hang the projector upside down from the ceiling for using, you need to reverse all the sides(left, right, upper, lower) of the image.

Press the **MENU** button and then use  $\triangle$  /  $\nabla$  button to select the menu.

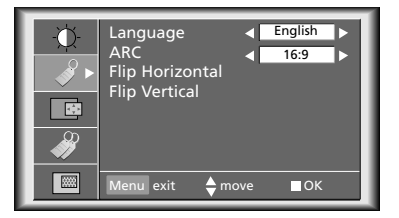

Press the  $\mathbf{OK}$  ( $\blacksquare$ ) button and then use  $\blacktriangle$  /  $\nabla$  button to select [**Flip Horizontal**] item. **2**

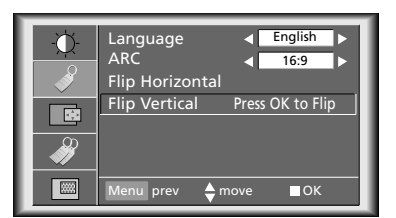

Press the  $OK($  $)$  button to see reversed image.

- Each time you press the button, the image will be reversed.
- To finish menu display, press the **MENU** button.

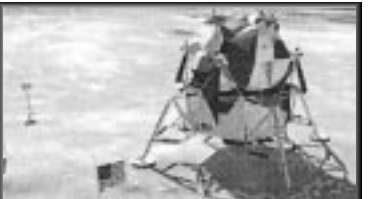

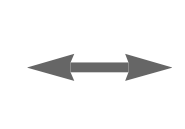

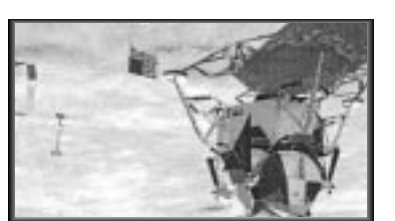

### **Twin Picture function**

### **How to use twin picture**

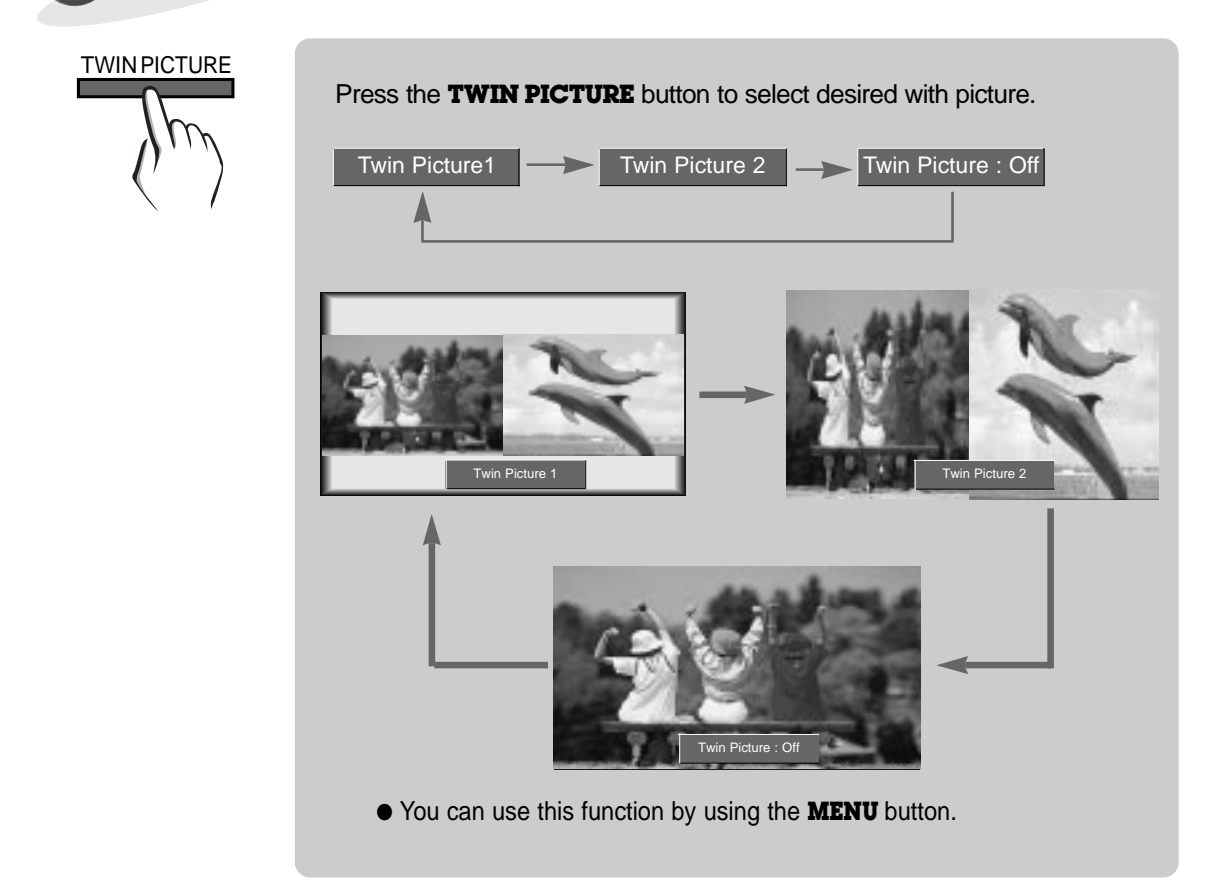

### **Input select of the sub picture**

Press the **SUB INPUT** button to select the input source of sub picture.

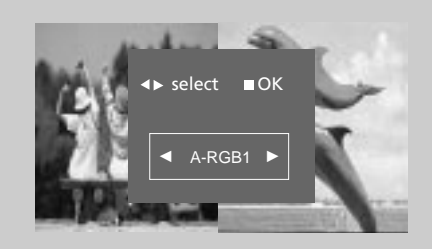

SUB INPUT

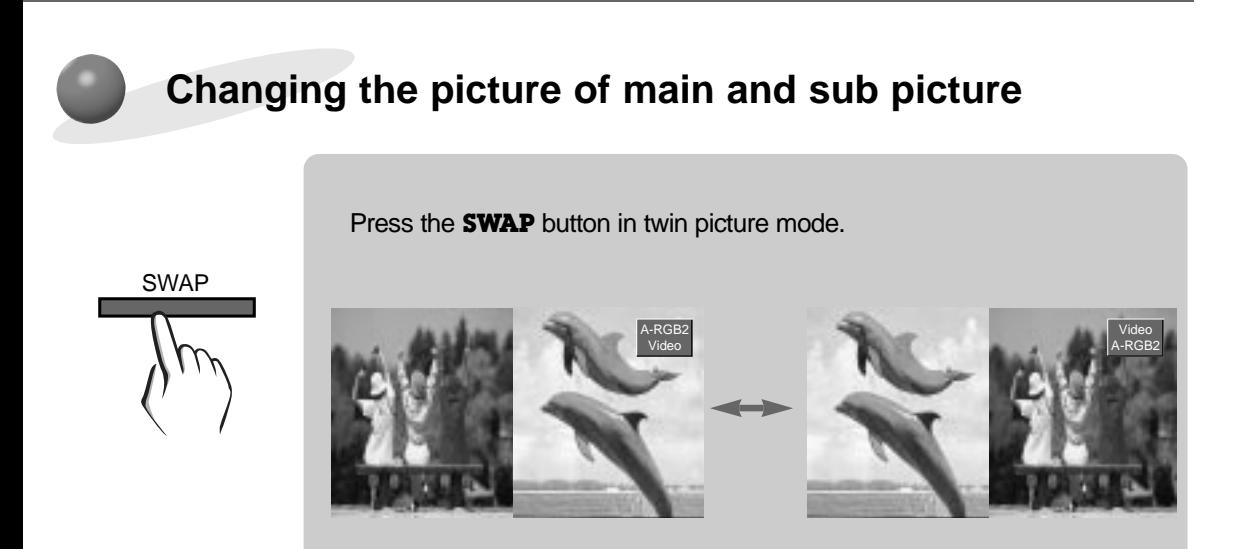

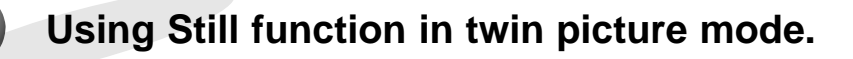

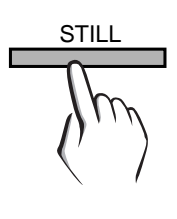

STILL **Press the <b>STILL** button in twin picture mode.

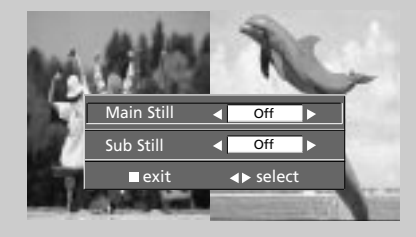

- You can cancel this function directly by selecting [Off] in menu.
- The STILL function is cancelled when changing the input signal. [Main Still] is cancelled when changing the input signal with **INPUT SELECT**  button and [Sub Still] is cancelled when changing the input signal with **SUB INPUT** button. That is, [Main/Sub Still] work separately.
- The STILL function would release automatically after about 10 minutes.

### **Adjusting screen display**

\* If the image size does not fit the screen in accordance with the input source, set the position of the image by selecting Horizontal / Vertical position.(For A-RGB1, A-RGB2, Component 480p/720p/1080i)

Press the **MENU** button and then use  $\blacktriangle / \blacktriangledown$  button to select the  $\Box$  menu.

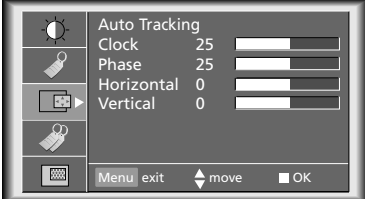

Press the  $OK (M)$  button and then use  $\triangle / \blacktriangledown$  button to select [**Horizontal**] or [**Vertical**] item. **2**

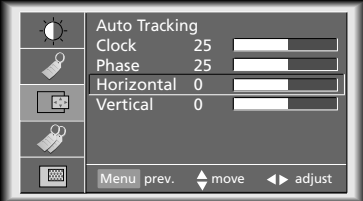

Press the **VOLUME**  $(4, )$  button to adjust the screen condition as you want. **3**

- [**Horizontal**], [**Vertical**] are adjusted from -50 to +50.
- To exit the menu display, press the **MENU** button.

# **Using Keystone function**

- \* **Keystone** function adjusts the upper and lower width of the projected image to prevent the image from being a trapezoid shape. Use this function when the screen or the projector is slanted and cannot make an ideal projection angle.
- \* Only use the **Keystone** function when you can't get the best angle of projection, because it may cause a blazing fire of the screen.

Press the **KEYSTONE** button. **1**

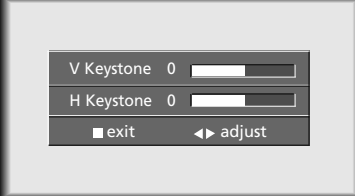

Press the  $\blacktriangle$  /  $\nabla$  button to select [**V Keystone**] or [**H Keystone**] item.

**3** Press the **VOLUME**  $(\blacktriangleleft, \blacktriangleright)$  button to adjust the screen condition as you want.

- [**Keystone**] are adjusted from -50 to +50.
- $\bullet$  Adjustment range of H/V Keystone may not work until -50  $\sim$  +50 because they are interlocked.
- $\bullet$  To exit the menu display, press the  $\mathbf{OK}(\blacksquare)$  button.
- You can also use this function by using the **MENU** button.

### **Using Zoom function**

\* This function works only in RGB mode.

Press the **ZOOM -** or **ZOOM +** button. **1**

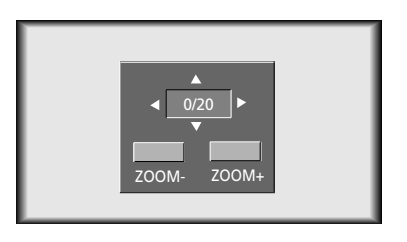

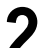

Press the **ZOOM -** or **ZOOM +** button to adjust the zoom level. **2**

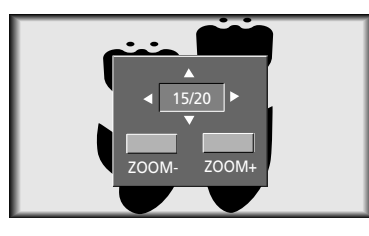

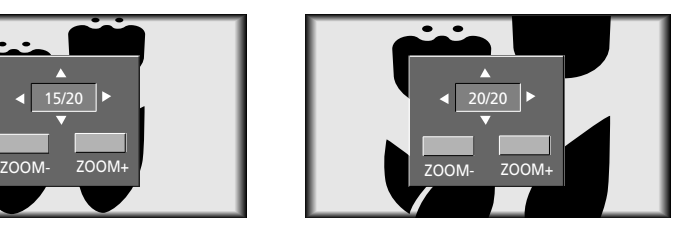

Move to the position you want to see the enlarged screen by moving press the **VOLUME**  $(A, \blacktriangleright)$ ,  $\blacktriangle$ ,  $\blacktriangledown$  button.

**Press the OK (A) or ARC** button to finish the zoom function.

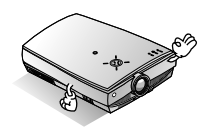

- \* This function doesn't work in Video, S-Video, Component mode.
- \* You can use this function by using the **MENU** button.
- \* In the zoom mode, you can adjust horizontal / vertical position with the **VOLUME** (<,  $\blacktriangleright$ ),  $\blacktriangle$ ,  $\nabla$  button during displaying zoom OSD.

# **Using ARC function**

\* With HD input (720p,1080i) mode, you can select 16:9 picture format only.

Press the **ARC** button.<br>Each press of the button changes the display as below.

< A-RGB1/A-RGB2/D-RGB mode >

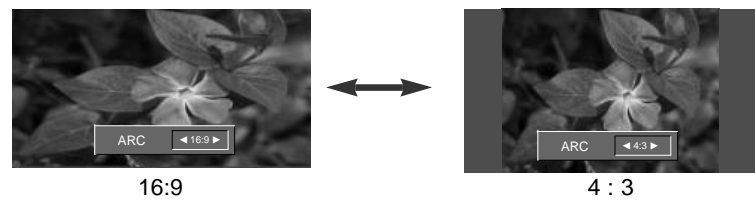

< Video/S-Video/Component(480i(576i), 480p) mode >

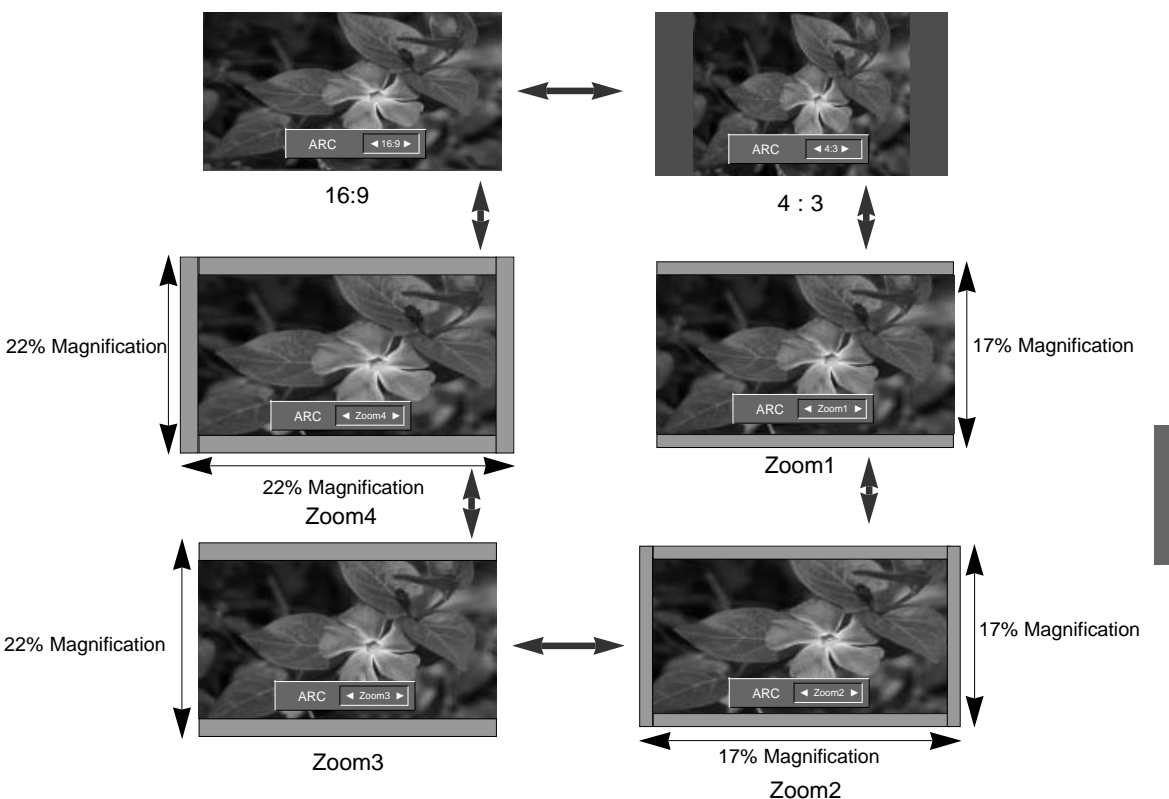

#### **\* Zoom1**

Choose when you want to evenly stretch the normal picture vertically (about 17% for original picture format). Some of top and bottom portions of the picture will be deleted. But black bars appear at top and bottom of screen for some input source.

**\* Zoom2**

Choose when you want to evenly stretch the normal picture vertically and horizontally (about 17% for original picture format) and to remove the screen distortion of Zoom1.

**\* Zoom3**

Choose when you want to evenly stretch the normal picture vertically (about 22% for original picture format).

#### **\* Zoom4**

Choose when you want to evenly stretch the normal picture vertically and horizontally (about 22% for original picture format) and to remove the screen distortion of Zoom3.

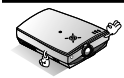

You can also use this function by using the **MENU** button.

**POSITION-ING**

### **Adjusting Video**

Press the **MENU** button and move the  $\blacktriangle$  /  $\nabla$  button up or down to select each  $\hat{\varphi}$  menu.

- 
- < RGB mode > < Video, S-Video, Component mode >
- < Twin picture mode >

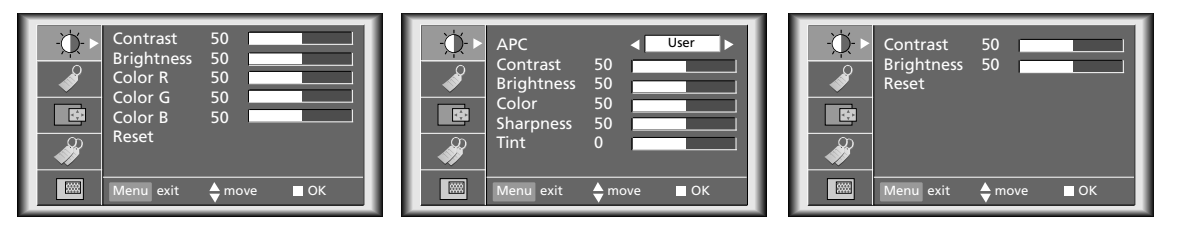

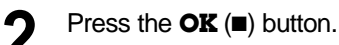

 $\overline{\mathbb{Q}}$ 

**IE** 

网

 $\frac{1}{2}$  Prev.  $\Rightarrow$  move 4

Contrast 50<br>Brightness 50 Brightness 50<br>Color R 50 Color R 50<br>Color G 50  $\overline{Color G} = 50$  $Color B$ Reset

#### < RGB mode > < Video, S-Video, Component mode >

- APC đГ User -n Contrast 50<br>Brightness 50<br>Color 50 **Brightness** Color 50<br>Sharpness 50 F Sharpness 5<br>Tint 0 **Tint** 图 Menu Prev.  $\bigoplus$  move  $\bigoplus$  select Menu Menu Prev.  $\bigoplus$  move  $\bigoplus$  adjust
- < Twin picture mode >

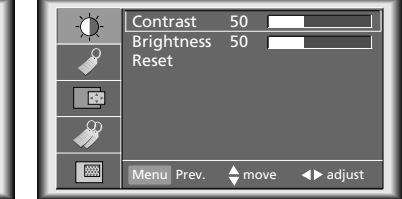

Press the  $\blacktriangle$  /  $\nabla$  button up or down to select a video item you want to adjust.

**4**

Press the **VOLUME**  $(4, )$  button to adjust the selected video item as you want.

- You can only adjust [Contrast] and [Brightness] of ① menu in Twin picture mode. In Twin picture mode, adjustment for [**Contrast**] and [**Brightness**] doesn't effect other input sources. Adjustments apply to main and sub picture simultaneously.
- $\bullet$  Each adjustment of  $\Diamond$  menu options don't effect other input source. As required, re-adjust  $\Diamond$  menu options for the following input source : Video/S-Video/Component(480i(576i)), Component(480p, 720p, 1080i)
- To restore the original image condition after changing it, press OK (■) button after selecting [Reset] item.
- In the broadcasting system NTSC, the picture item **Tint** is displayed and adjusted.
- To finish menu display, press the **MENU** button.

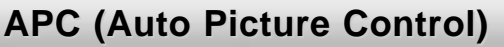

\* Use APC to set the projector for the best picture appearance.

\* This function doesn't work in RGB mode.

Press the **APC** button. **1**

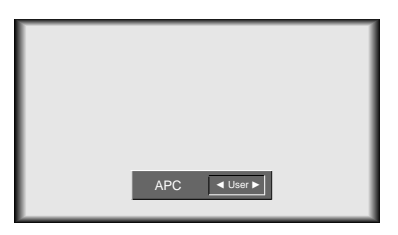

**2**

Each press of the **APC** button changes the screen as shown below.

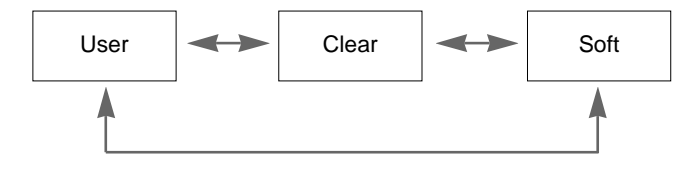

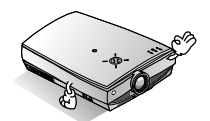

\* You can also use this function by using the **MENU** button. (Video/S-Video/Component mode)

### **Using Tracking function**

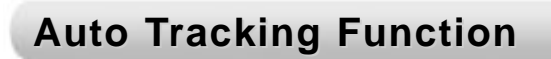

#### \* **Auto Tracking Function**

This function assures you of getting the best video quality by automatically adjusting the difference of horizontal size and synchronization of the image.

Auto Tracking function works in Analog RGB(A-RGB1, A-RGB2) input only.

#### Press the **AUTO TRACKING** button. **1**

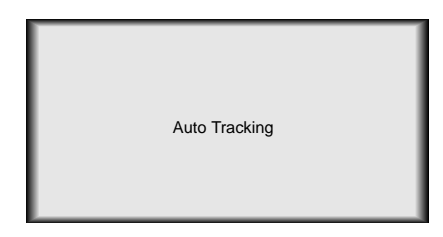

\* Image positioning and synchronization are automatically adjusted.

Adjust [**Clock**] or [**Phase**] in menu after operation of [**Auto Tracking**] if you want to get better picture quality in accordance with diverse Analog RGB(A-RGB1, A-RGB2) input modes. In certain circumstances, you can't get the best picture quality only with auto-correction. (Refer to page 55.) **2**

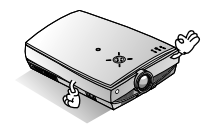

- \* You can also use this function by using the **MENU** button.(Only in Analog RGB mode)
- For best results, perform this function while displaying a still image.

### **Clock / Phase Function Clock / Phase Function**

#### \* **Clock Function**

This function adjusts the horizontal width of the projected image to get the image to fit on the screen size.

\* **Phase Function**

**2**

**3**

This function is for the detailed adjustment of the clock function.

\* It's available to adjust [Clock], [Phase] in Analog RGB mode only.

Press the **MENU** button and then use  $\blacktriangle / \blacktriangledown$  button to select the  $\Box$  menu.

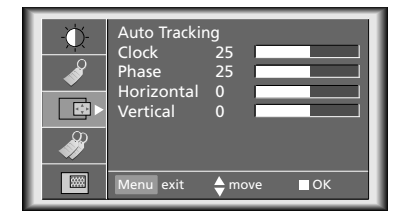

Press the  $\mathbf{OK}$  ( $\blacksquare$ ) button and then use  $\blacktriangle$  /  $\nabla$  button to select [**Clock**] or [**Phase**] item.

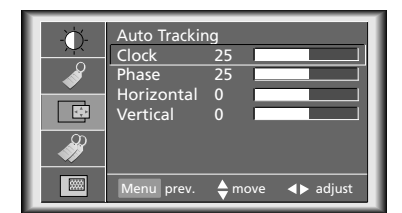

**RACKING TRACKING**

Press the **VOLUME**  $(4, )$  button to adjust the screen condition.

● To exit the menu display, press the **MENU** button.

### **External control device setup**

- \* Connect the RS-232C input jack to an external control device (such as a computer or an A/V control system) and control the Projector's functions externally.
- \* When you connect a control(RS-232C) cable to this projector, use a control cable with a ferrite core attached. If you do not do this, this projector will not conform to mandatory CISPR22(EN55022) standards.

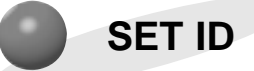

• Use this function to specify projector ID number.

Press the **MENU** button and then use  $\triangle$  /  $\nabla$  button to select the  $\diamond$  menu.

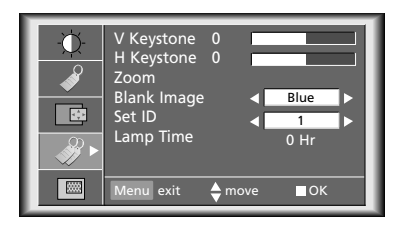

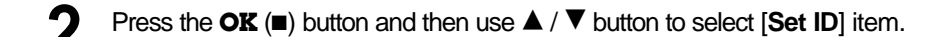

Press the **VOLUME**  $(\blacktriangleleft, \blacktriangleright)$  button to adjust Set ID to choose the desired projector ID number.

- The adjustment range of Set ID is 1~99.
- If projector have specified ID number, the choosed projector operates only.
- To exit the menu display, press the **MENU** button.

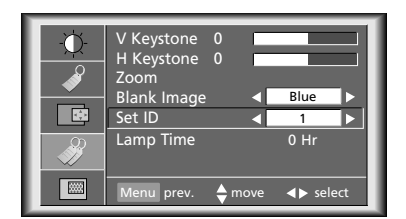

### **How to connect external control equipment**

- Connect the serial port of the PC to the RS-232C jack on the projector back panel.
- RS-232C cable is not supplied with the projector.

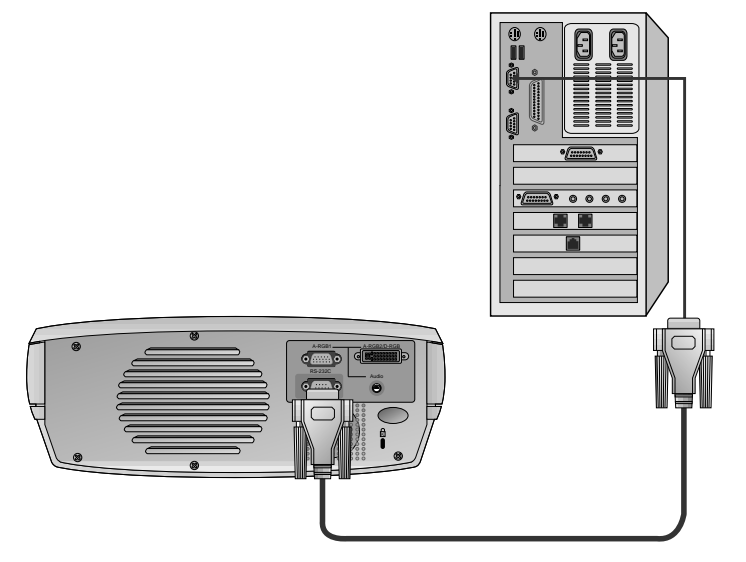

<Fig.1, RS-232 Interface Cable> • Use the RS232C cable to control the projector externally (Refer to Fig.1).

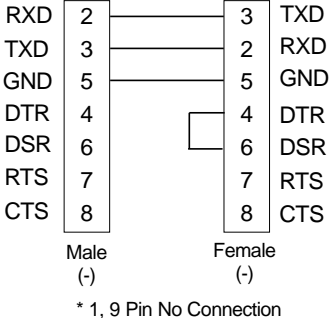

#### **Communication Parameter Setup**

- Baud Rate : 19200 bps(UART)
- Data Length : 8 bit
- Parity : none
- Stop bit : 1 bit
- Flow Control : none
- Communication code : ASCII code

#### **Command Reference List**

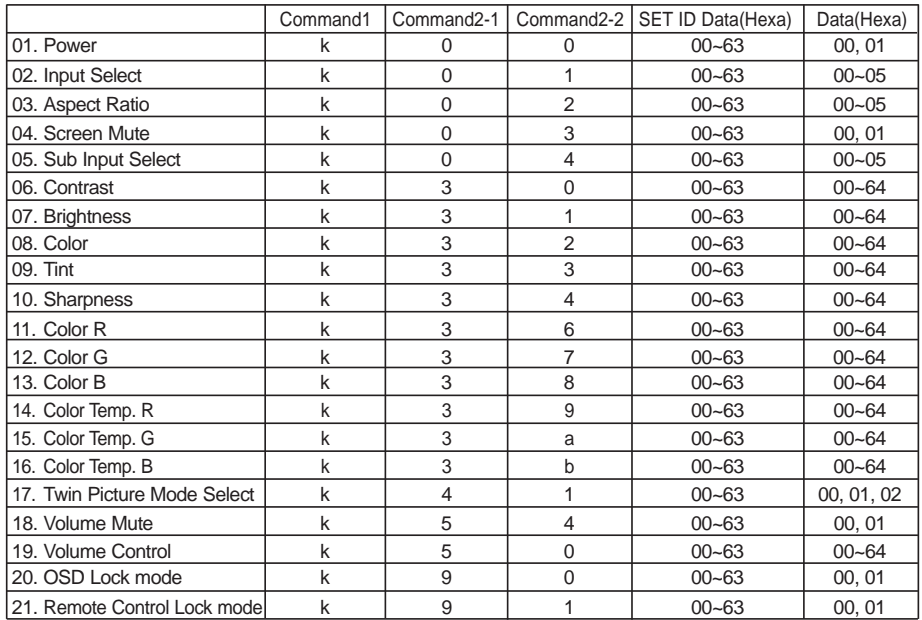

#### ❑ **Communication Protocol**

#### 1. Transmission

[Command1][Command2-1][Command2-2][ ][Set ID][ ][Data][Cr]

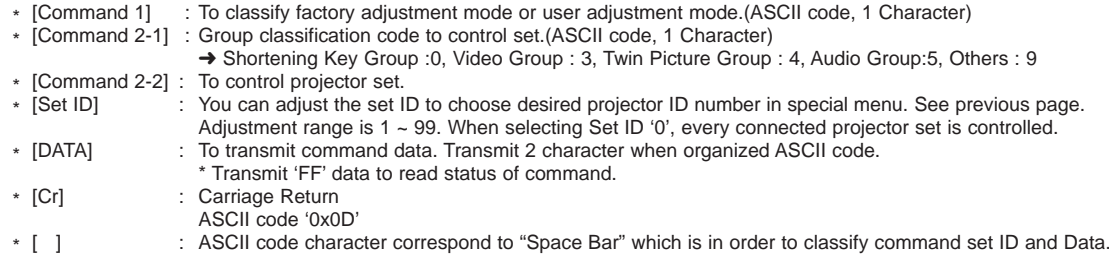

#### [Command2-1][Command2-2][ ][Set ID][ ][OK][Data][X]

\* The Projector transmits ACK (acknowledgement) based on this format when receiving normal data. At this time, if the data is data read mode, it indicates present status data. If the data is data write mode, it returns the data of the PC computer.

#### 2. Error Acknowledge

[Command2-1][Command2-2][ ][Set ID][ ][NG][Data][X]

\* The Projector transmits ACK (acknowledgement) based on this format when receiving abnormal data from non-viable functions or communication errors.

Data : [01] : illegal code(This command is not supported.)

- [02] : not support function(This function doesn't work.)
	- [03] : wait more time(Try again a few minute later.)

#### **01. Power (Command2-1:0, Command2-2:0)**

→ To control Power On/Off of the Projector.

#### **Transmission**

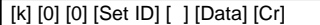

Data 00 : Power Off

01 : Power On

#### Ack

[0] [0] [ ] [Set ID] [ ] [OK] [Data] [X]

Data 00 : Power Off 01 : Power On

→ To show Power On/Off status.

#### **Transmission**

[k] [0] [0] [ ] [Set ID] [ ] [FF] [Cr]

#### Ack

[0] [0] [ ] [Set ID] [ ] [OK] [Data] [X]

Data 00 : Power Off 01 : Power On

\* In like manner, if other functions transmit 'FF' data based on this format, Acknowledgement data feed back presents status about each function.

#### **02. Input Select (Command2-1:0, Command2-2:1)**

 $\rightarrow$  To select input source for the Set.

#### **Transmission**

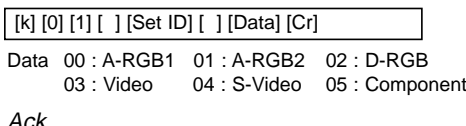

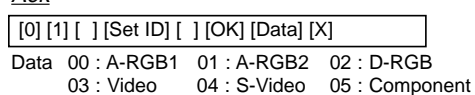

#### **03. Aspect Ratio (Command2-1:0, Command2-2:2)**

 $\rightarrow$  To adjust the screen format.

#### **Transmission**

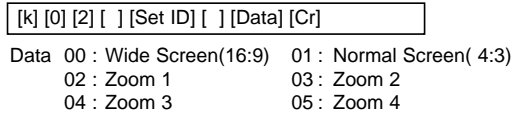

#### Ack

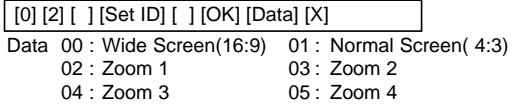

- \* Using the PC input, you select either 16:9 or 4:3 screen aspect ratio.
- \* Screen size function doesn't work with HD signal.
- \* Zoom1~Zoom4 mode works only with Video/S-Video/ Component(480i(576i), 480p) input.

#### **04. Screen Mute (Command2-1:0, Command2-2:3)**

→ To select screen mute on/off.

#### **Transmission**

| [k] [0] [3] [ ] [Set ID] [ ] [Data] [Cr] |
|------------------------------------------|
|------------------------------------------|

Data 01 : Screen Mute On (Picture Off) 00 : Screen Mute Off (Picture On)

#### Ack

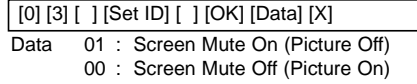

#### **05. Sub Input Select (Command2-1:0, Command2-2:4)**

→ To select input source for sub picture.

**Transmission** 

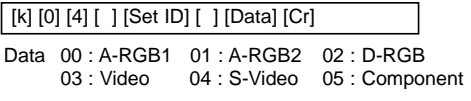

#### Ack

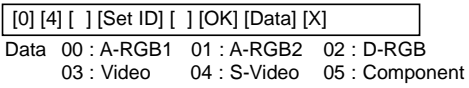

#### **06. Contrast (Command2-1:3, Command2-2:0)**

→ To adjust screen contrast.

#### **Transmission**

[k] [3] [0] [ ] [Set ID] [ ] [Data] [Cr]

Data Min : 00 ~ Max : 64

- \* Refer to 'Real data mapping 1'.
- \* Always marks data value with Hexadecimal. That is, marks with two-place Hexadecimal while writing and read data is also marked with Hexadecimal value.

#### Ack

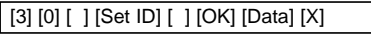

Data Min : 00 ~ Max : 64

#### **07. Brightness (Command2-1:3, Command2-2:1)**

→ To adjust screen brightness.

#### **Transmission**

#### [k] [3] [1] [ ] [Set ID] [ ] [Data] [Cr]

Data Min : 00 ~ Max : 64

- \* Refer to 'Real data mapping 1'.
- \* Always marks data value with Hexadecimal. That is, marks with two-place Hexadecimal while writing and read data is also marked with Hexadecimal value.

#### Ack

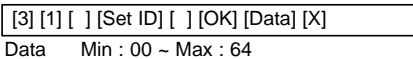

#### **08. Color (Command2-1:3, Command2-2:2)**

 $\rightarrow$  To adjust the screen color.

#### **Transmission**

#### [k] [3] [2] [ ] [Set ID] [ ] [Data] [Cr]

- Data Min : 00 ~ Max : 64
- \* Refer to 'Real data mapping 1'.
- \* Always marks data value with Hexadecimal. That is, marks with two-place Hexadecimal while writing and read data is also marked with Hexadecimal value.

#### Ack

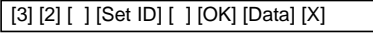

Data Min : 00 ~ Max : 64

#### **9. Tint (Command2-1:3, Command2-2:3)**

 $\rightarrow$  To adjust the screen tint.

#### **Transmission**

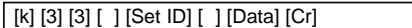

- Data Red : 00 ~ Green : 64
- \* Refer to 'Real data mapping2'.
- \* Always marks data value with Hexadecimal. That is, marks with two-place Hexadecimal while writing and read data is also marked with Hexadecimal value.

#### Ack

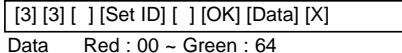

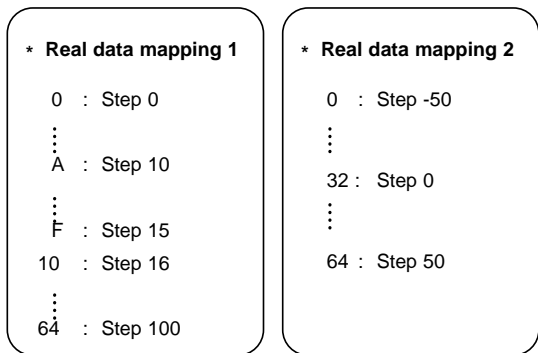

\* This is a Hexadecimal number data.

#### **10. Sharpness (Command2-1:3, Command2-2:4)**

 $\rightarrow$  To adjust the screen sharpness.

#### **Transmission**

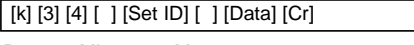

Data Min : 00 ~ Max : 64

\* Refer to 'Real data mapping 1'. \* Always marks data value with Hexadecimal. That is, marks with two-place Hexadecimal while writing and read data is also marked with Hexadecimal value.

#### Ack

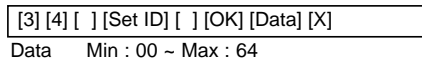

#### **11. Color R Adjustment (Command2-1:3, Command2-2:6)**

→ To adjust red in color temperature.

#### **Transmission**

#### [k] [3] [6] [ ] [Set ID] [ ] [Data] [Cr]

Data Min : 00 ~ Max : 64

\* Refer to 'Real data mapping 1'. \* Always marks data value with Hexadecimal. That is, marks with two-place Hexadecimal while writing and read data is also marked with Hexadecimal value.

#### <u>Ack</u>

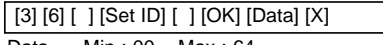

Data Min : 00 ~ Max : 64

#### **12. Color G Adjustment (Command2-1:3, Command2-2:7)**

→ To adjust green in color temperature.

#### **Transmission**

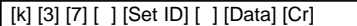

Data Min:  $00 \sim \text{Max} : 64$ 

\* Refer to 'Real data mapping 1'.

\* Always marks data value with Hexadecimal. That is, marks with two-place Hexadecimal while writing and read data is also marked with Hexadecimal value.

#### <u>Ack</u>

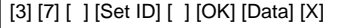

Data Min : 00 ~ Max : 64

#### **13. Color B Adjustment (Command2-1:3, Command2-2:8)**

**→** To adjust blue in color temperature.

**Transmission** 

#### [k] [3] [8] [ ] [Set ID] [ ] [Data] [Cr]

Data Min : 00 ~ Max : 64

- \* Refer to 'Real data mapping 1'.
- \* Always marks data value with Hexadecimal. That is, marks with two-place Hexadecimal while writing and read data is also marked with Hexadecimal value.

#### Ack

#### [3] [8] [ ] [Set ID] [ ] [OK] [Data] [X]

Data Min :  $00 \sim \text{Max} \cdot 64$ 

#### **14. Color Temp. R (Command2-1:3, Command2-2:9)**

**→** Adjust the color temperature R of LCD part.

**Transmission** 

#### [k] [3] [9] [ ] [Set ID] [ ] [Data] [Cr]

- Data Min : 00 ~ Max : 64
- \* Refer to 'Real data mapping 1'.
- Always marks data value with Hexadecimal. That is, marks with two-place Hexadecimal while writing and read data is also marked with Hexadecimal value.

#### Ack

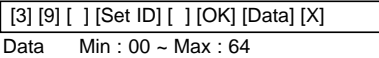

#### **15. Color Temp. G (Command2-1:3, Command2-2:a)**

➜ Adjust the color temperature G of LCD part.

**Transmission** 

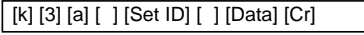

- Data Min:  $00 \sim \text{Max} : 64$
- \* Refer to 'Real data mapping 1'.
- \* Always marks data value with Hexadecimal. That is, marks with two-place Hexadecimal while writing and read data is also marked with Hexadecimal value.

#### Ack

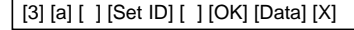

Data Min : 00 ~ Max : 64

#### **16. Color Temp. B (Command2-1:3, Command2-2:b)**

**→** Adjust the color temperature B of LCD part.

#### **Transmission**

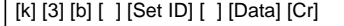

- Data Min : 00 ~ Max : 64
- \* Refer to 'Real data mapping 1'.
- \* Always marks data value with Hexadecimal. That is, marks with two-place Hexadecimal while writing and read data is also marked with Hexadecimal value.

#### Ack

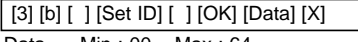

Data Min:  $00 \sim \text{Max} : 64$ 

#### **17. Twin Picture Mode Select (Command2-1:4, Command2-2:1)**

 $\rightarrow$  To control the twin picture.

**Transmission** 

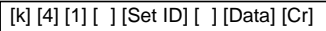

Data 00 : FULL 01 : TWIN 1 02 : TWIN 2

Ack

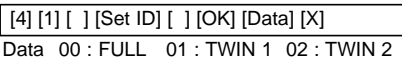

#### **18. Volume Mute (Command2-1:5, Command2-2:4)**

→ To control volume mute on/off.

#### **Transmission**

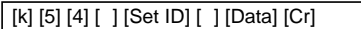

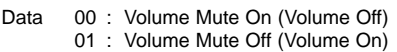

#### Ack

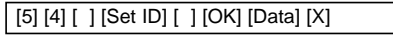

Data 00 : Volume Mute On (Volume Off) 01 : Volume Mute Off (Volume On)

#### **19. Volume Control (Command2-1:5, Command2-2:0)**

→ To adjust volume.

**Transmission** 

#### [k] [5] [0] [ ] [Set ID] [ ] [Data] [Cr]

Data Min : 00 ~ Max : 64

- \* Refer to 'Real data mapping 1'.
- \* Always marks data value with Hexadecimal. That is, marks with two-place Hexadecimal while writing and read data is also marked with Hexadecimal value.

#### Ack

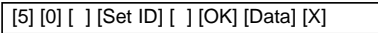

Data Min : 00 ~ Max : 64

#### **20. OSD Lock mode (Command2-1:9, Command2-2:0)**

→ This function operates Local Keypad and Remote control Lock so that only Power button on Local Keypad works with "OSD Lock On".

**Transmission** 

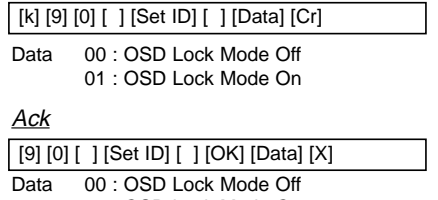

01 : OSD Lock Mode On

#### **21. Remote Control Lock mode (Command2-1:9, Command2-2:1)**

➜ To lock the front panel controls on the projector and remote control.

#### **Transmission**

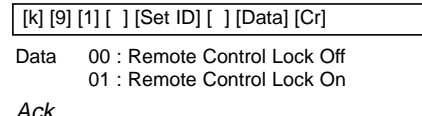

#### Ack

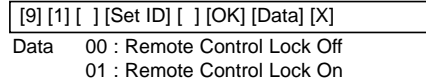

\* If you're not use the remote control, set this mode.

The projector displays the best image quality at a resolution of 1280x720 pixels. To display other resolution images, the projector compresses or expands it to 1280x720. The following table lists the display formats supported by the projector.

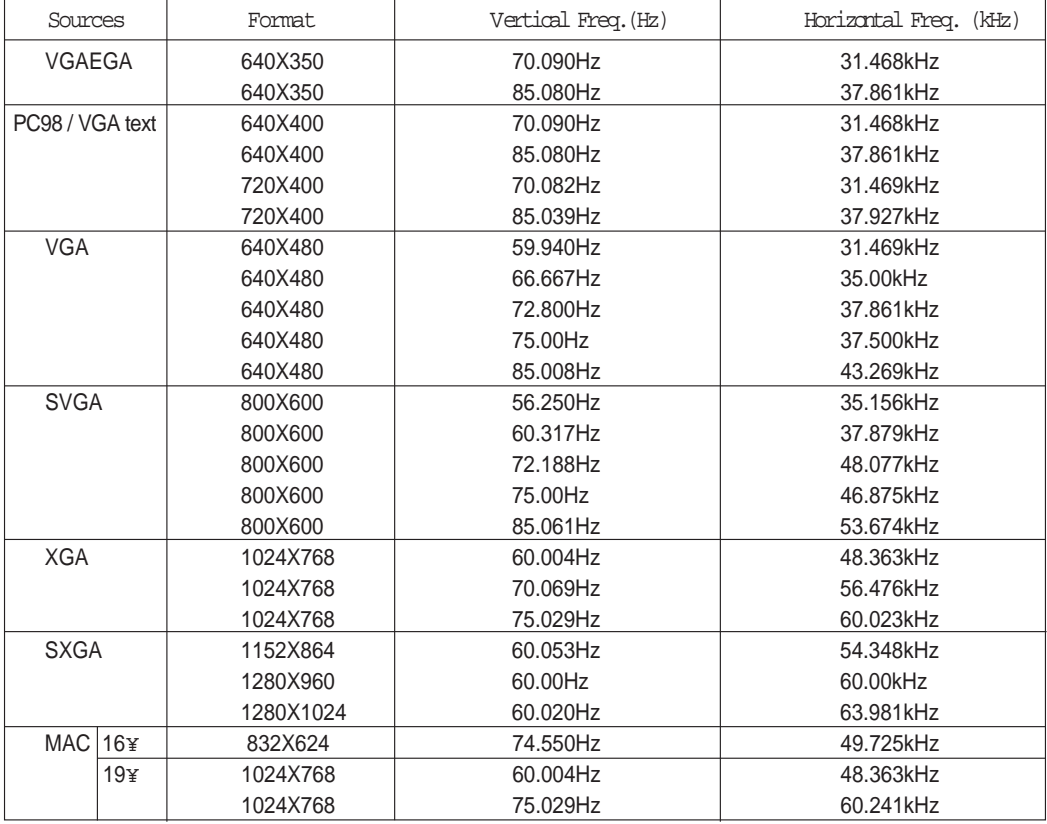

\* If the projector does not support the input signal, "Out of Range" message appears on the screen.

\* The projector supports DDC1/2B type as Plug & Play function.(Auto recognition of PC monitor)

\* The Synchronization input form for horizontal and vertical frequencies are Separate, Composite and SOG.

\* According to PC, the optimum vertical frequency may not be displayed up to the optimum frequency of set in 'Registration information(Display registration information)'.(ex, The optimum vertical frequency may be displayed up to 75Hz or under in the resolution of 640X480 or 800X600.)

### **Maintenance**

\* The projector needs little maintenance. You should keep the lens clean because any dirt or stains may appear on the screen. You will also need to clean the air filter attached at the bottom of the projector periodically because a clogged air filter prevents proper ventilation that is necessary to cool the projector and prevents it from overheating. If any parts need to be replaced, contact your dealer. When cleaning any part of the projector, always turn the power off and unplug the projector first.

#### **Cleaning the lens**

Clean the lens whenever you notice dirt or dust on the surface of it. Wipe the lens surface gently with an air spray or a soft, dry lint-free cloth.

To remove dirt or stains on the lens, moisten a soft cloth with water and a neutral detergent and wipe the lens surface gently.

#### **Cleaning the Projector Case**

To clean the projector case, first unplug the power cable. To remove dirt or dust, wipe the casing with a soft, dry, lint-free cloth. To remove stubborn dirt or stains, moisten a soft cloth with water and a neutral detergent and then wipe the casing.

Do not use alcohol, benzene, thinners or other chemical detergents as these can cause the casing to be warped.

#### **Cleaning the Air Filter**

The air filter, which is located at the bottom of the projector, should be cleaned after every 100 hours' use. If it is not cleaned periodically, it can become clogged with dust and prevent the projector from being ventilated properly. This may cause overheating and damage of the projector.

To clean the air filter :

- 1. Switch the projector off and unplug the power cable from the wall socket.
- 2. Stand the projector on it's side so that the handle can be at the top, and you can easily access the air filter.
- 3. Push the opening tip of the air filter cover and remove the cover.

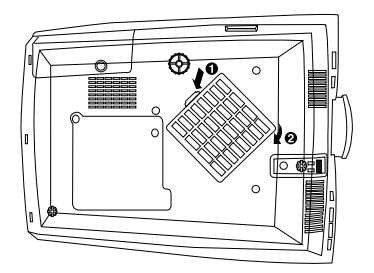

- 4. The air filter is inside the cover. To clean the filter, use a small vacuum cleaner designed for computers or other office equipment. If not, you may use a dry, lint-free cloth. If it is difficult to remove dirt or the filter is torn, contact your dealer or the service center to replace it.
- 5. Close the filter cover after cleaning.
- 6. Plug the power cable back into the wall socket.

# **Memo**

### **Memo**

## **Specifications**

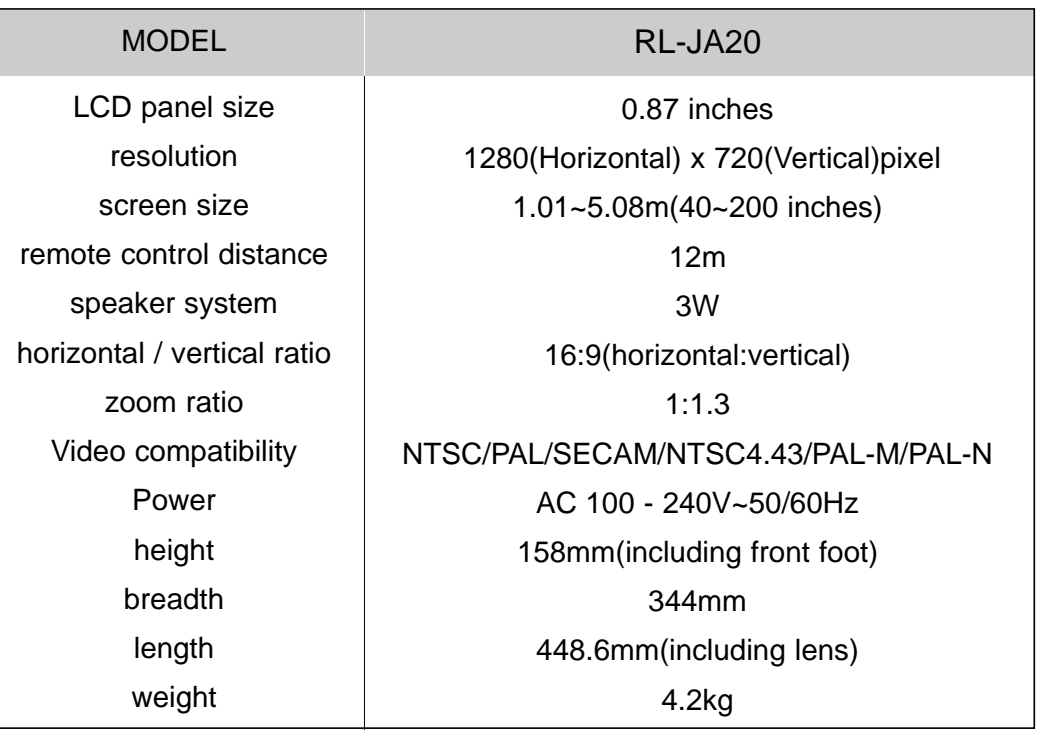

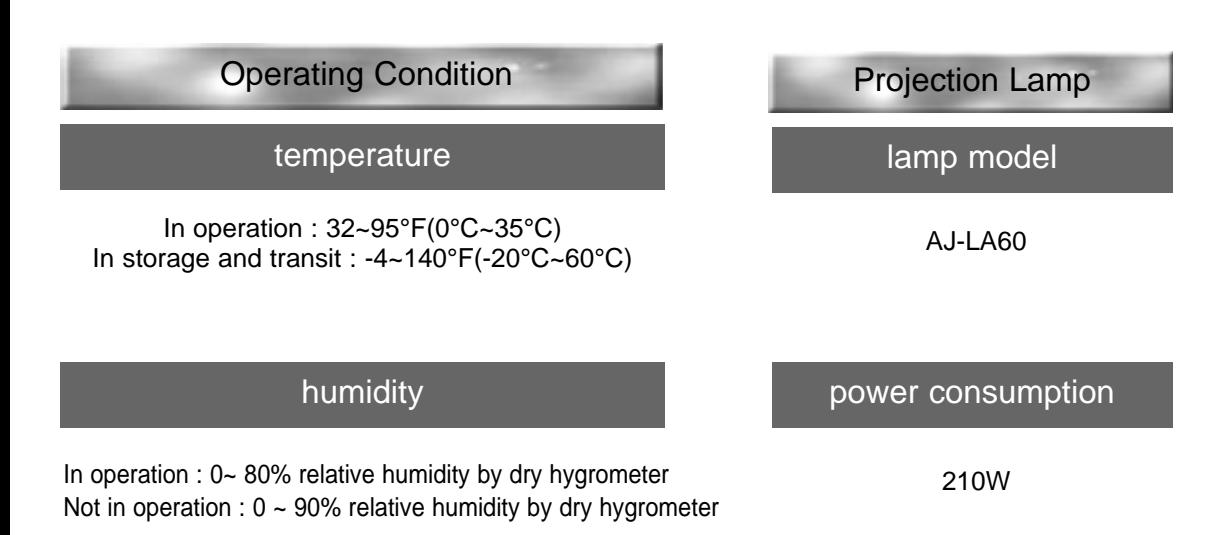

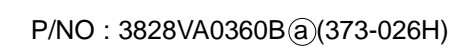

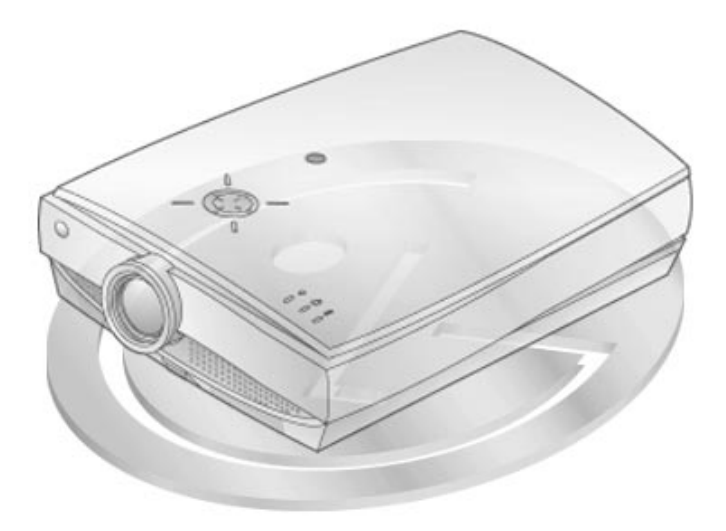